## 1. ACESSE O SISTEMA DE MATRÍCULA - https://sis.ufpi.br/matriculagraduacao/index.php

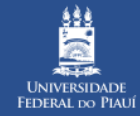

## **☑ MATRÍCULAS GRADUAÇÃO**

 $\blacksquare$ 

O Alto Contraste | **Q** Aumentar Fonte | **Q** Diminuir Fonte

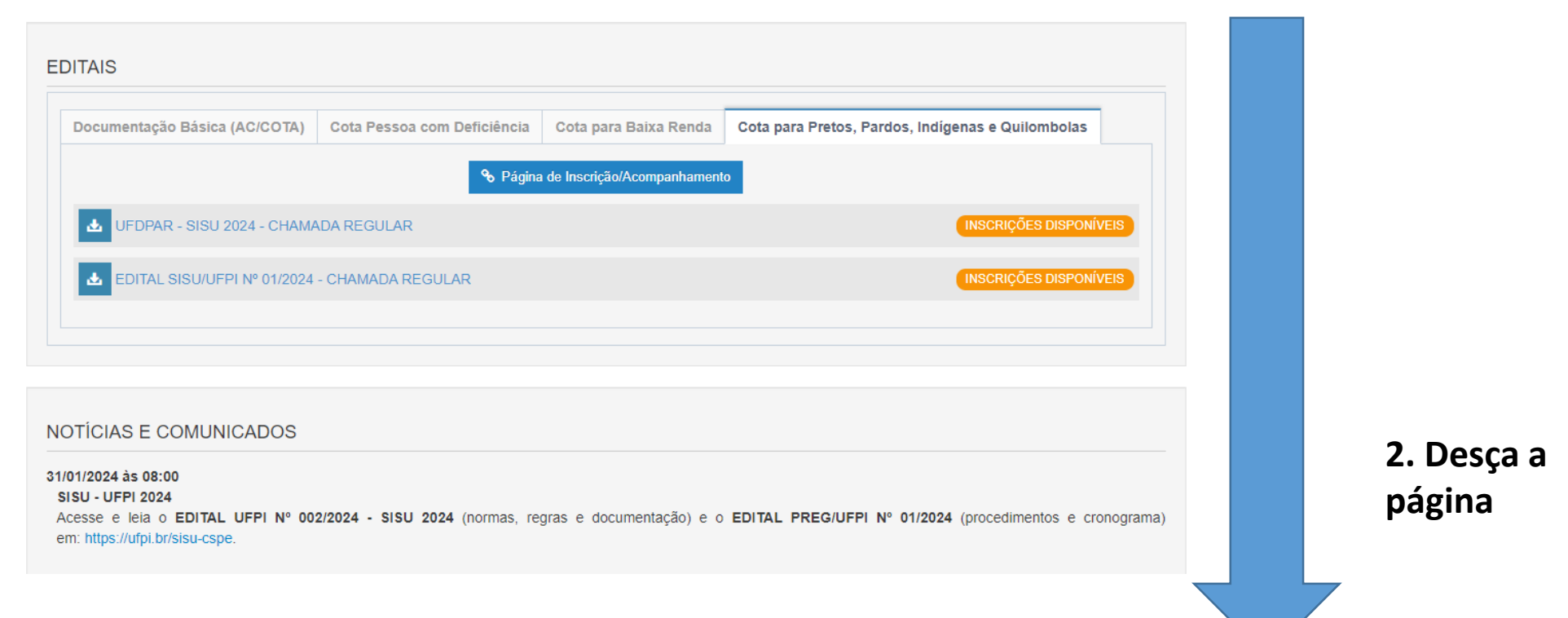

 $\color{blue}\blacktriangledown$ 

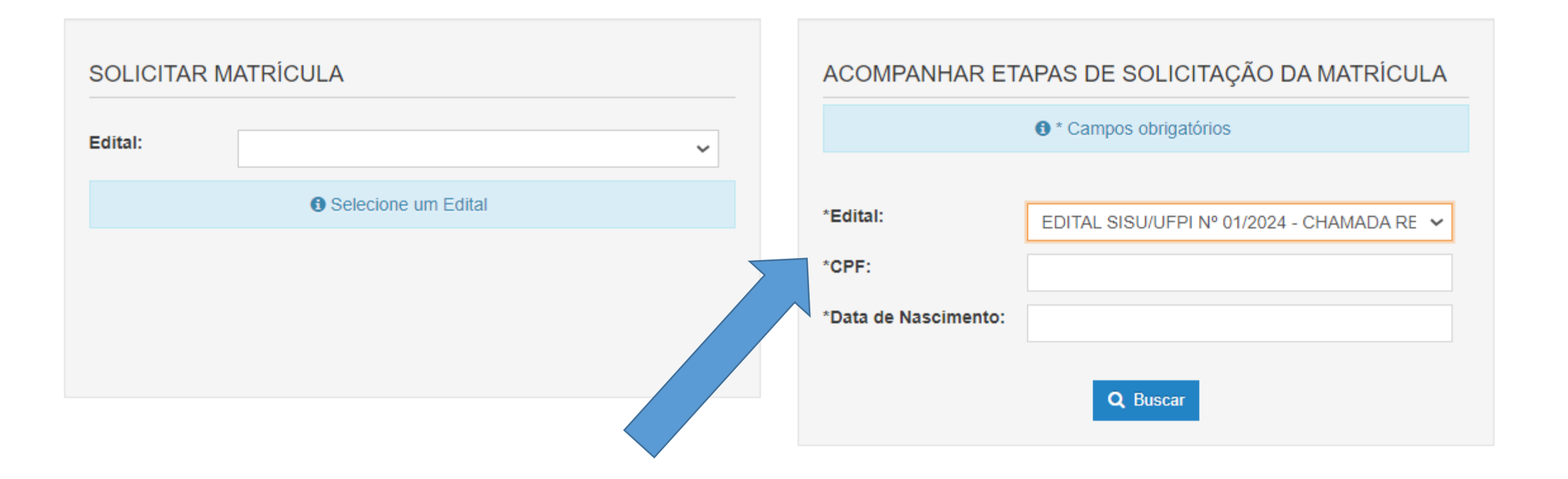

3. Encontre a caixa – ACOMPANHAR ETAPAS DE SOLICITAÇÃO DE MATRÍCULA

4. Selecione o Edital SISU/UFPI Nº 01/2024 – Chamada Regular

5. Insira seus dados de CPF e Data de Nascimento

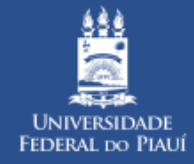

## **Ø MATRÍCULAS GRADUAÇÃO**

**Q** Aumentar Fonte Q Diminuir Fonte Alto Contraste

**Utilize os botões de INSCRIÇÃO E/OU RECURSO para enviar a documentação em cada Ambiente disponível para o candidato**

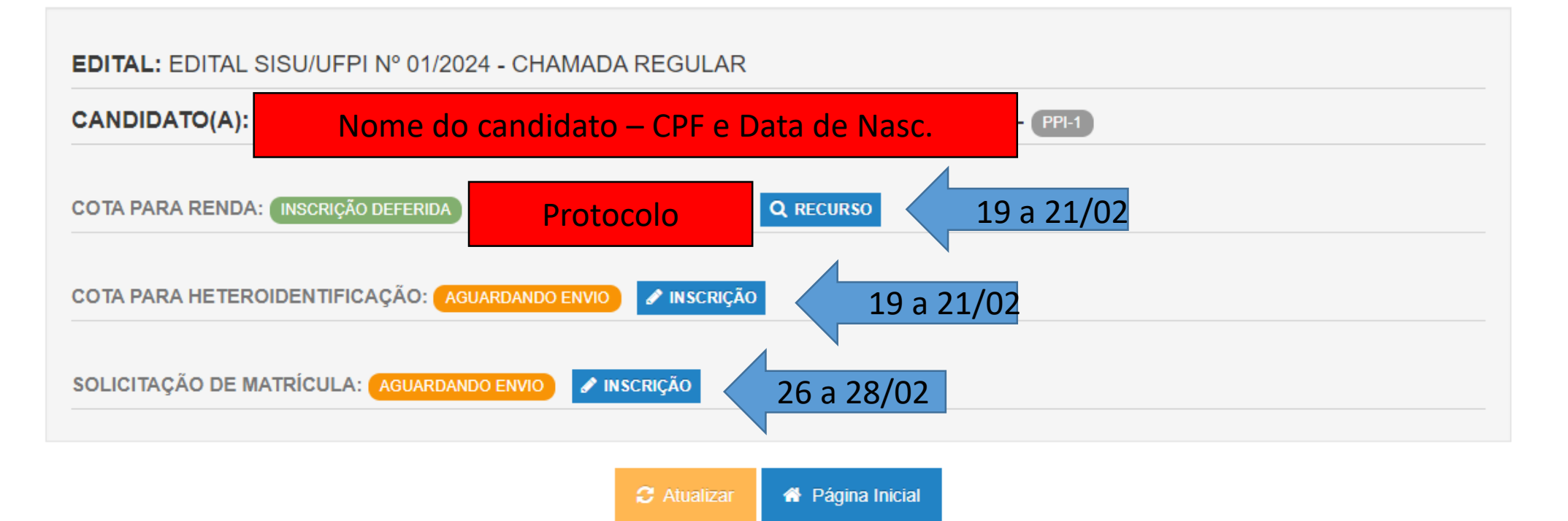